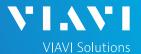

### QUICK CARD

### **SONET Bit Error Rate Testing (BERT)**

This quick card describes how to configure and run a SONET Bit Error Rate Test at the full concatenated line rate. Please note that the OneAdvisor can also test channelized payloads (DS1, VT1.5, and STS-n). Please refer to the OneAdvisor User's Guide for information.

- OneAdvisor 1000 equipped with the following:
  - 100G Transport Module
  - o BERT software release V30.1.0 or greater
  - C5LSSONSDH test option for OC-3 and OC-12
  - C525GSONSDH test option for OC-48
  - o C510GSONSDH test option for OC-192
- Optical Transceiver supporting the Optical Carrier level to be tested (SFP or SFP+)
- LC Attenuators (5dB, 10dB, and/or 15dB)
- Cables to match the optical transceiver and the line under test
- Fiber optic inspection microscope (P5000i or FiberChek Probe)
- Fiber optic cleaning supplies

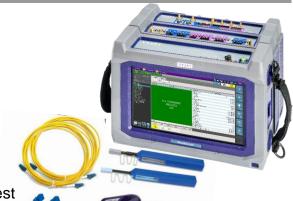

Figure 1: Equipment Requirements

### LAUNCH TEST

- Press the Power button to turn on the OneAdvisor.
- 2. Press the 100G Module **Test** icon 100G Module at the top of the screen.
- 3. Tap the Power button and click on to launch the 100G Module.
- 4. Using the Select Test menu, Quick Launch menu, or Job Manager, launch the SONET Bulk BERT test on Port 1 for the desired Optical Carrier level. For Example: SONET►OC-3►STS-3c Bulk BERT►P1 Terminate.
- 5. Tap to open the **Tools** Panel and select Reset Test to Defaults.
- Press <sup>↑</sup> ✓ oκ to continue.

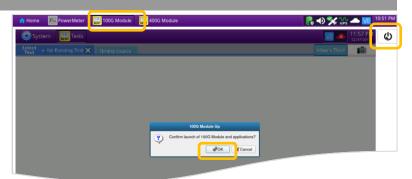

Figure 2: Launch 100G Module

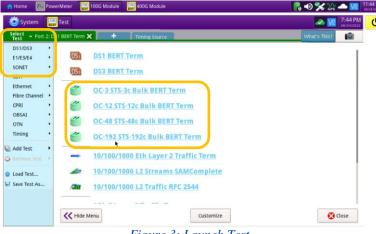

Figure 3: Launch Test

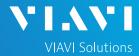

### QUICK CARD

### **CONFIGURE TEST**

- The following Information is needed to configure the test:
  - Optical wavelength (typically, 1310nm or 1550nm)
  - Test Pattern(s) (default is 2^23-1 ANSI)
  - · BER Pass/Fail Threshold
- 1. Press the **Setup** soft key on the top right side of the screen.
- Select the Interface/Connector folder.
- Insert desired SFP into the Port 1 SFP+ slot on the top of the 100G Transport Module.
- Review SFP information in the Connector tab:
  - Verify that the SFP operates on the required wavelength (1310nm or 1550nm).
  - Verify that the SFP supports the required optical carrier level (OC-3, OC-12, OC-48, or OC-192).
  - Note the Min and Max Tx Levels (dBm) and Max Rx Level (dBm) to assess if optical attenuators are required.
- 5. Select the indicated folders and configure your test as follows. Leave all other values at default, unless specified in the work order.

| Folder               | Option          | Value(s)                                                                     |
|----------------------|-----------------|------------------------------------------------------------------------------|
| Interface,<br>Signal | Clock<br>Source | Select "Recovered" unless you are testing dark fiber with no SONET equipment |
| Pattern              | Pattern<br>Mode | ANSI                                                                         |
|                      | l Pattern       | l 2^23-1 ANSI                                                                |

6. Press the **Results** soft key to view the Test Results screen.

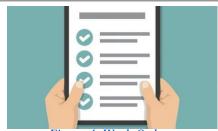

Figure 4: Work Order

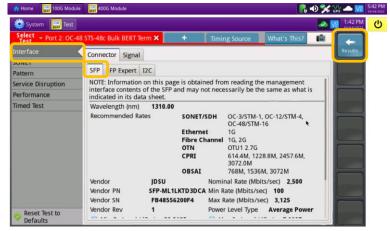

Figure 5: Setup, Interface/Connector/SFP

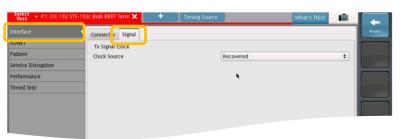

Figure 6: Setup, Interface/Signal

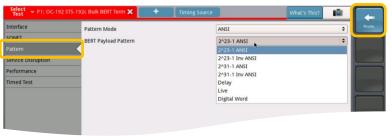

Figure 7: Setup, Pattern

2

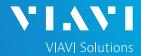

### QUICK CARD

### CONNECT TO LINE UNDER TEST

- Use the VIAVI P5000i or FiberChek Probe microscope to inspect both sides of every connection being used (SFP, attenuators, patch cables, bulkheads)
  - ► Focus fiber on the screen.
  - ▶ If it appears dirty, clean the fiber end-face and re-inspect.
  - ▶ If it appears clean, run inspection test.
  - ▶ If it fails, clean the fiber and re-run inspection test. Repeat until it passes.
- If necessary, insert optical attenuators into the SFP TX and/or RX ports.
- Connect the SFP to the port under test using a jumper cable compatible with the line under test.

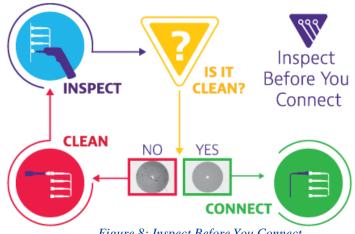

Figure 8: Inspect Before You Connect

#### RUN TEST

- 1. Using drop-down menus 🖹 , select "Payload/BERT" for the right results display.
- 2. Select the Laser tab in the Actions panel, and press The button will turn yellow and be relabeled
- Press the Restart soft key
- 4. Verify the following:
  - ► Level (dBm) is within the Rx Level range of the SFP.
  - ▶ Summary LED is green.
  - ▶ Signal Present LED is green.
  - ► Frame Sync LED is green.
  - ▶ Path Pointer Present LED is green
  - ▶ Pattern Sync LED is green.
  - ► Summary/Status results shows 'ALL SUMMARY RESULTS OK"
- 5. Allow the test to run for desired duration and verify the following:
  - ▶ Bit/TSE Error Rate result does not exceed your required threshold. (0.00E+00 if pass/fail threshold unknown)

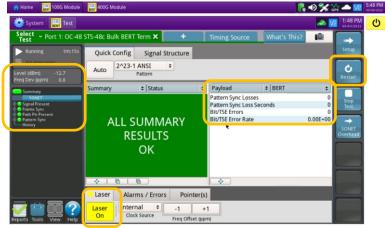

Figure 9: Results, Payload BERT

| Status                                                      | Tip                                                                                                    |
|-------------------------------------------------------------|----------------------------------------------------------------------------------------------------|
| Signal Present LED not green                                | Check your <b>cables.</b> Tx and Rx may be reversed.                                                                   |
| Path Pointer Present<br>LED not green<br>and AIS-P alarm on | There may be no loop or no connectivity to the loop. The wrong payload may be selected (concatenated vs. channelized). |
| RDI-L alarm on                                              | The Tx Level is too high.  Add an attenuator between the SFP Tx port and the line under test.                          |
| Path Pointer Adjustments incrementing                       | Clock Source is set incorrectly. Change Clock Source to "Recovered."                                                   |

Figure 10: Troubleshooting Tips

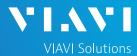

#### QUICK CARD

- 6. In the 100G Module's **Quick Config** menu, change "**Pattern**" to the next value in the test plan.
- 7. Press the **Restart** soft key to reset results.
- 8. Allow test to run for desired duration and verify the following:
  - ▶ Pattern Sync LED is green.
  - ▶ Bit/TSE Error Rate or Round Trip Delay does not exceed your required threshold.
  - ► Repeat steps 6 through 8 for all **Patterns** in the test plan. Patterns may include:
    - Delay: Measures Round Trip Delay (RTD) instead of Bit Errors.
       RTD values are shown instead of BER in the "Payload/BERT" results display.

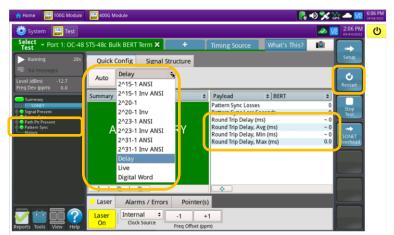

Figure 11: Results, Quick Config

## CREATE REPORT

- 1. Tap to open the **Reports** Panel and select Create Report...
- 2. Tap create .
- 3. A report will be saved to the OneAdvisor 1000 100G Module's /bert/reports folder.

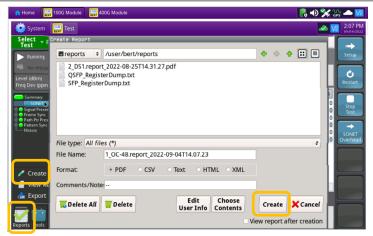

Figure 12: Create Report